# **MANUALE FATTURAZIONE ELETTRONICA**

## **1. CONFIGURAZIONE INIZIALE**

#### *DATI RILEVANTI "ANAGRAFICA AZIENDA"*

Alla voce di menù "archivi\dati aziendali\sociali" valorizzare i campi dell'azienda

- Nella 1° pagina "PARTITA IVA" , "EMAIL"
- Nella 2° pagina "CITTADINANZA"
- Nella 1° pagina "regime fiscale" con i valori della tabella seguente

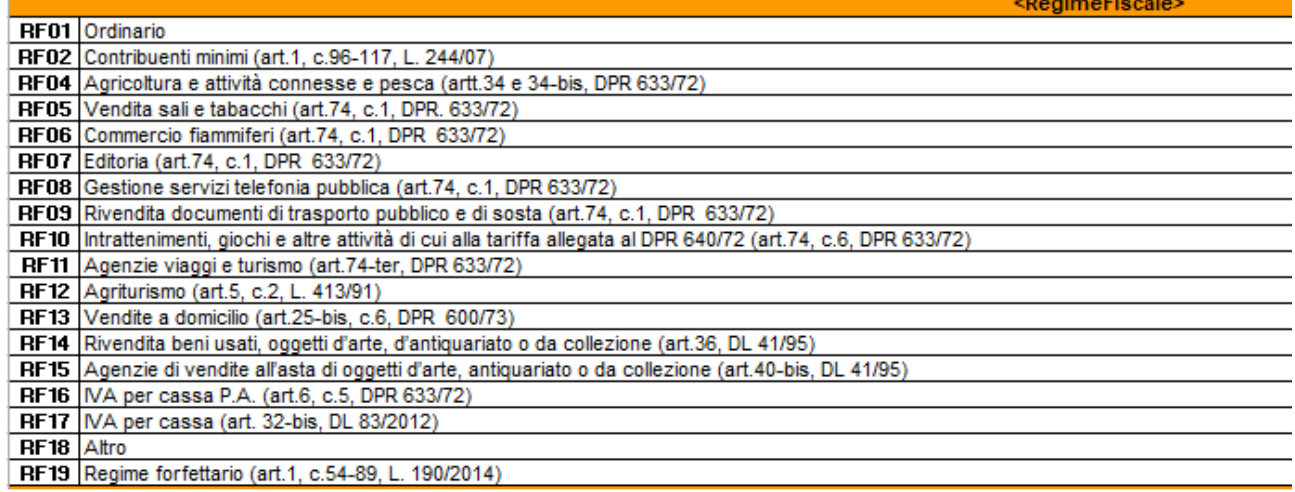

#### *COLLEGAMENTO CON DOCEASY*

Inserire i codici di accesso (rilasciati dopo l'attivazione del contratto con DocEasy)

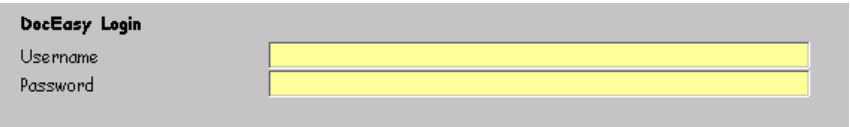

#### *DATI RILEVANTI "ANAGRAFICA CLIENTI"*

Alla voce di menù "archivi\clienti", nella 5° pagina sono presenti:

- il check per identificare se l'anagrafica è di tipo "PUBBLICA AMMINISTRAZIONE"
- il campo "codice FE" (indicare il codice destinatario per i soggetti privati o il codice IPA per la pubblica amministrazione) Se il cliente è un soggetto privato e non si conosce il codice destinatario del cliente indicare 0000000
- il campo "E-mail PEC" se il cliente si avvale della PEC come canale per la ricezione delle fatture

#### *DATI RILEVANTI "PARAMETRI DOCUMENTI"*

Alla voce di menù "vendite/acquisti\utilità\parametri documenti" richiamare tutti i tipi di documento fatture/note credito

nella 2° pagina "PARAMETRI" valorizzare il campo "Tipo documento FE" con i valori della tabella seguente

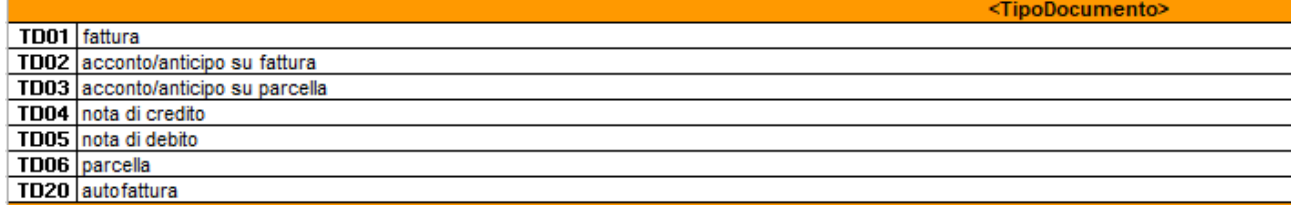

#### *DATI RILEVANTI "TABELLA PAGAMENTI"*

Alla voce di menù "archivi\tabelle\vendite\pagamenti" richiamare i tipi di pagamento utilizzati Nel campo "condizioni FE" inserire i valori della tabella seguente

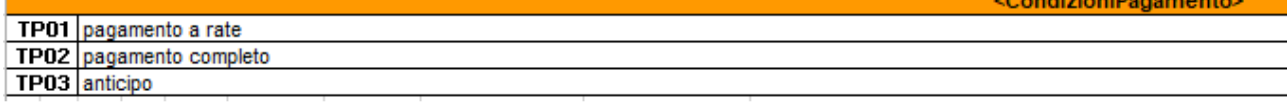

#### Nel campo "Modalità FE" inserire i valori della tabella seguente

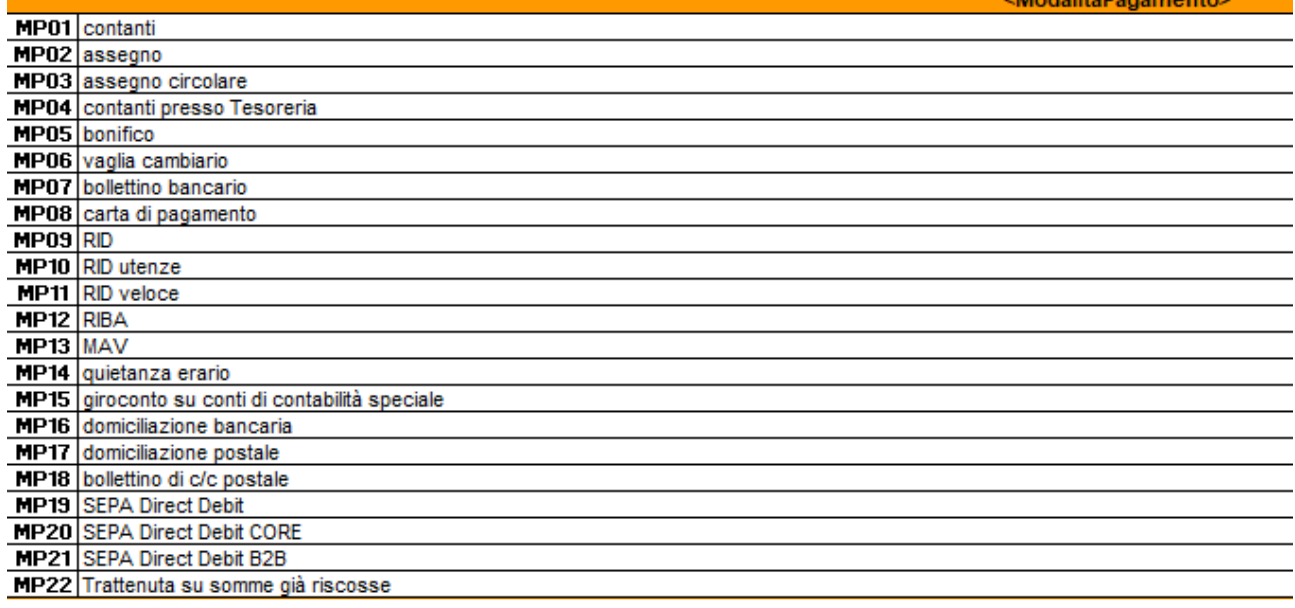

#### *DATI RILEVANTI "TABELLA CODICI IVA"*

Alla voce di menù "archivi\tabelle\contabili\iva" richiamare i codici iva utilizzati (considerare solo quelli non soggetti al calcolo della % iva)

#### Nel campo "Natura (Fatture FE)" inserire i valori della tabella seguente

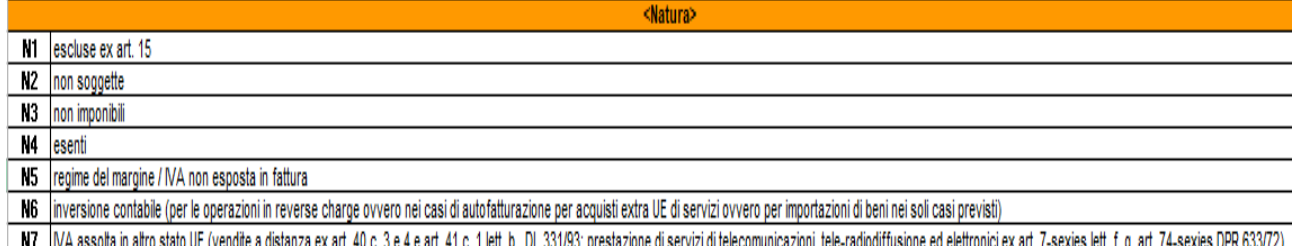

#### *DATI RILEVANTI "TABELLA VETTORI"*

Alla voce di menù "archivi\tabelle\vendite\spedizionieri" richiamare i vettori in uso e compilare i campi "Nazione" e "Partita IVA"

#### *DATI RILEVANTI "TABELLA VALUTE"*

Alla voce di menù "archivi\tabelle\contabili\valute" richiamare le valute ed inserire nel campo simbolo il codice consentito dallo standard ISO 4217 (EUR, USD, GDB, …) Per la valuta EURO indicare nel campo simbolo il valore **EUR** 

#### *SETTARE IL FILE "VARIABILI.TXT"*

Nella cartella EXPLOIT\EXE\INI è presente un file variabili.txt Aprire il file ed impostare : PATH\_CREAXML => la path di appoggio per la creazione dei file xml delle fatture attive PATH\_PASSIVE => la path di appoggio per la creazione dei file xml delle fatture passive

Le cartelle di appoggio devono essere già esistenti all'interno del disco Al termine salvare il file nella cartella EXPLOIT\EXE

Qui sotto un file d'esempio

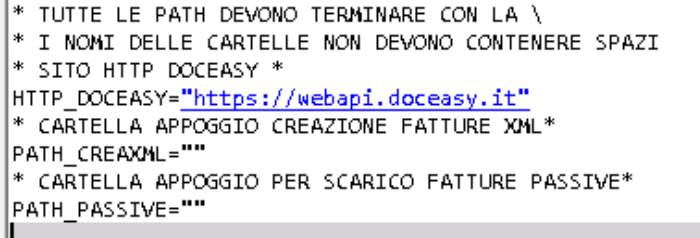

#### *CREAZIONE NUOVO MODELLO XML*

Dal menù "Vendite\acquisti/fatturazione elettronica/modelli XML", bisogna creare il modello unico per la creazione dei file XML

premere F4 per caricare un nuovo codice, inserire il codice , la descrizione e nel campo "Query" inserire QREX\_DOC

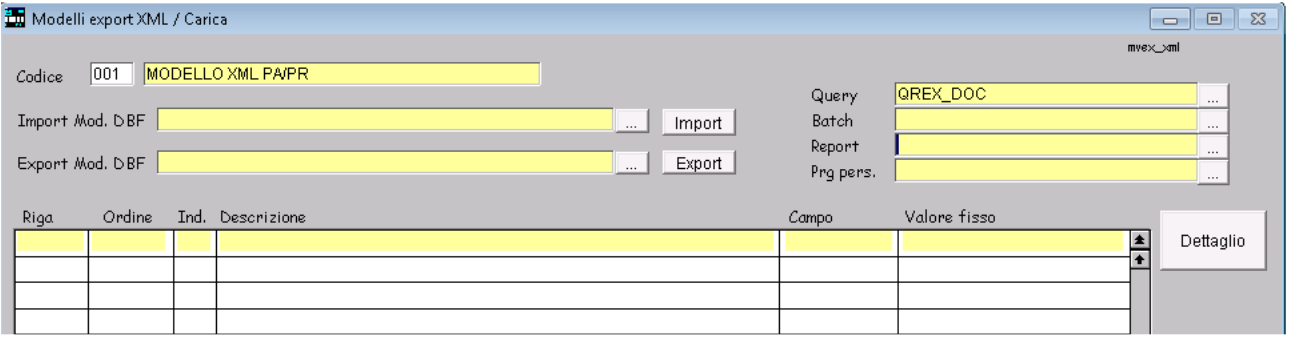

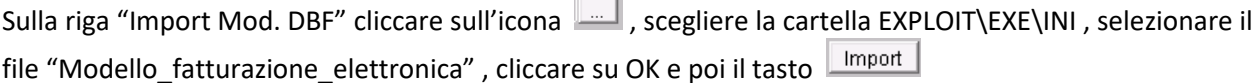

 $\overline{\phantom{a}}$ 

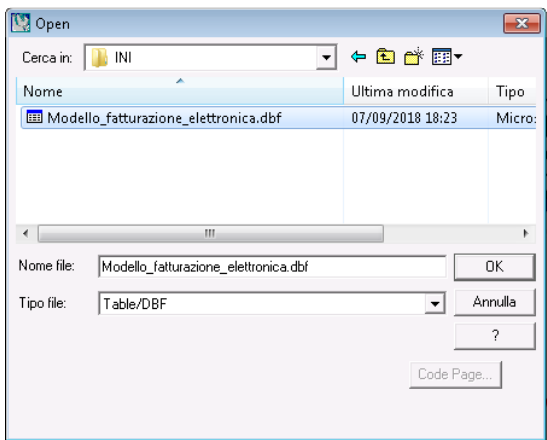

Al termine dell'importazione andare alla fine di tutte le righe e cancellare l'ultima riga ( come nell'esempio l'ultima riga risulta duplicata e deve essere eliminata ) e poi salvare con F10

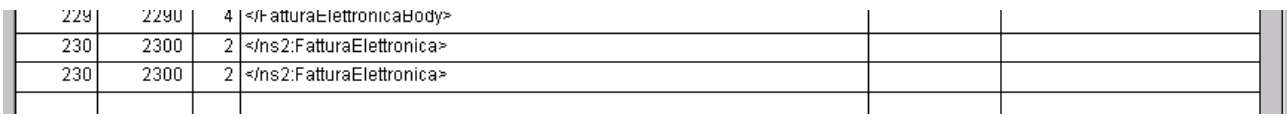

#### NOTA BENE

Se sono state emesse già emesse delle fatture elettroniche (ad esempio per la PA) bisogna riallineare il *ProgressivoInvio.* 

Richiamare il vecchio modello XML , leggere il valore del ProgressivoInvio

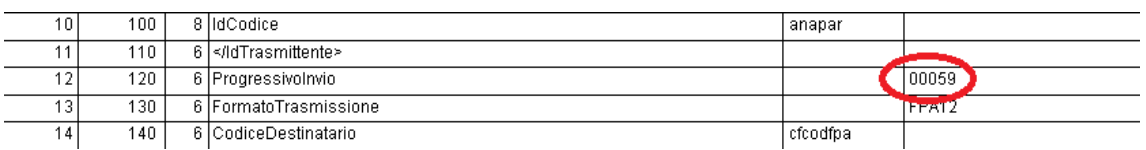

e riportarlo in "archivi\dati aziendali\sociali" nella 3° pagina "generali"

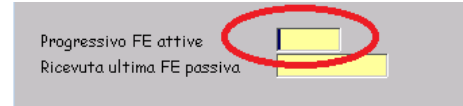

# **2. FATTURAZIONE ELETTRONICA ATTIVE/PASSIVE**

#### **Creazione file XML per fatture attive**

Lanciare il menù "Vendite\acquisti/fatturazione elettronica/genera file XML" Selezionare il modello ed utilizzare i filtri nella maschera

#### *1° pag "attive"*

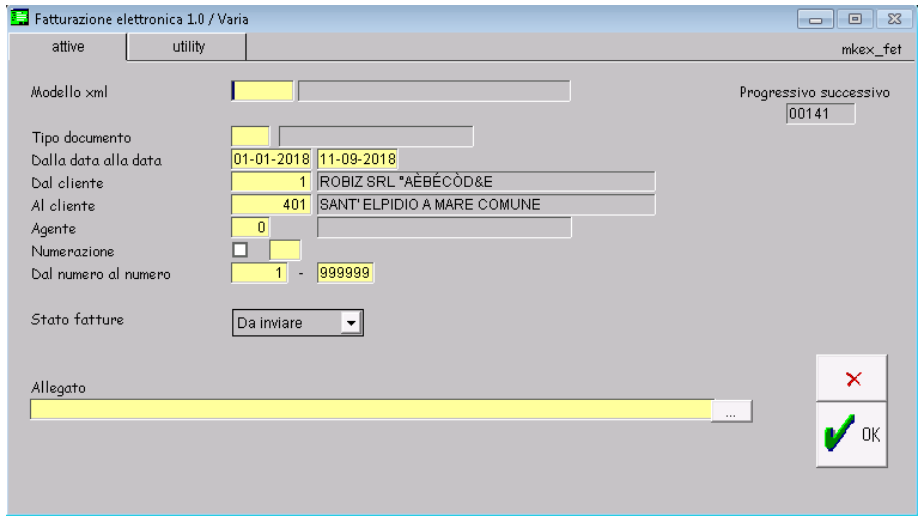

## Vengono visualizzate tutte le fatture esistenti

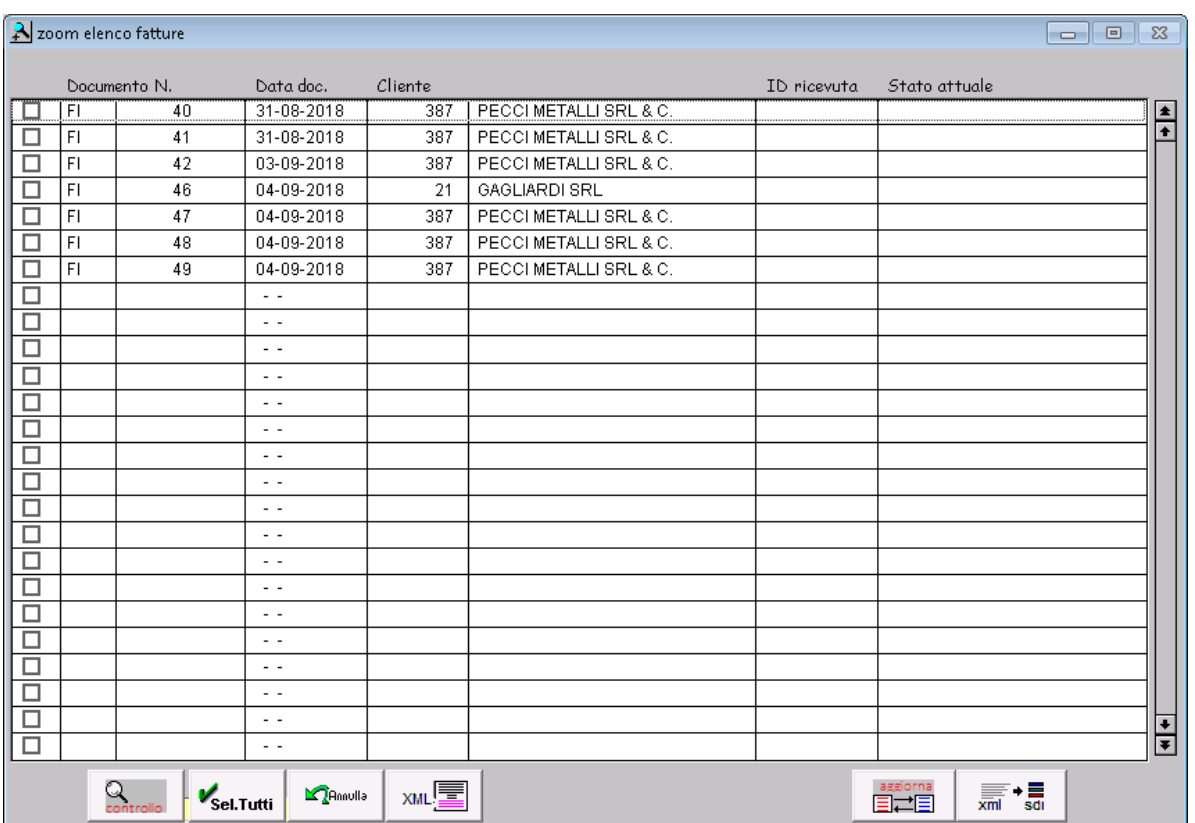

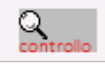

Effettua un controllo generale per verificare se sono presenti tutti i campi obbligatori per la creazione del file XML (controllo preventivo da eseguire ogni qualvolta bisogna creare un nuovo file XML)

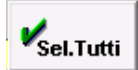

Seleziona tutte le righe dello zoom

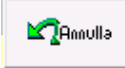

Deseleziona tutte le righe dello zoom

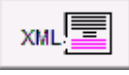

Crea il file XML nel percorso specificato nel file VARIABILI.TXT

#### **Se collegati a DocEasy**

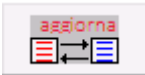

Aggiorna lo stato delle fatture presenti nello zoom

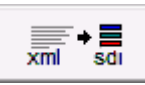

Crea il file XML nel percorso specificato nel file VARIABILI.TXT ed effettua l'invio al portale DocEasy Questo bottone va utilizzato in alternativa al bottone XML

#### *2° pag "utility"*

In questa sezione è possibile assegnare il codice destinatario alle anagrafiche mancanti Scegliere il codice da assegnare e cliccare sul bottone VERIFICA Nello zoom vengono esplose le anagrafiche con il codice mancante relative ai documenti filtrati dalla 1° pag Cliccare sulla riga (oppure cliccare sul bottone SelTutti) per associare il codice all'anagrafica

#### **Download fatture passive da DocEasy**

Lanciare il menù "Vendite\acquisti/fatturazione elettronica/download fatture passive"

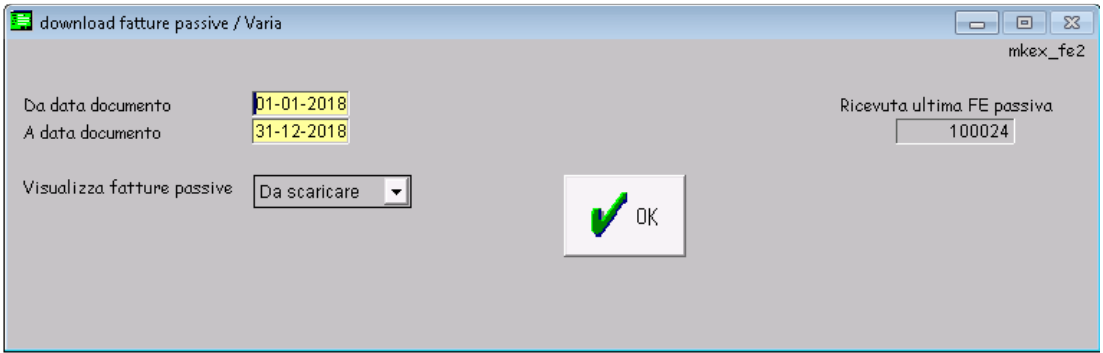

In questa sezione sono visibili le fatture passive inviate all'azienda Inserire la data del documento di partenza e cliccare su OK È possibile selezionare il record e cliccare sul bottone DOWNLOAD per scaricare il file XML nella cartella indicata nel file "VARIABILI.TXT"

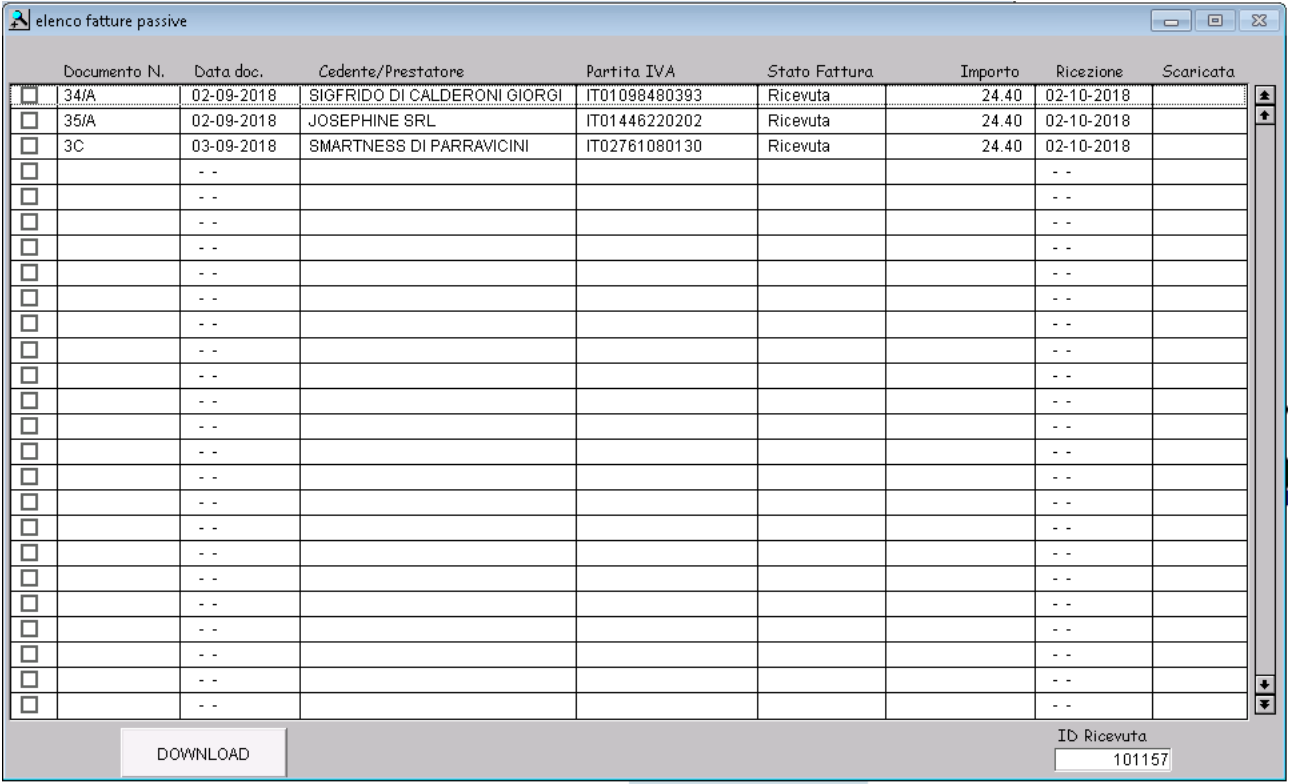

*IMPORTANTE:* se nella maschera si sceglie "Visualizza fatture passive" = Tutte => il sistema analizza tutti i documenti filtrati e rilegge lo stato di ogni singolo documento

Per evitare di ricevere ogni volta l'elenco completo, che potrebbe essere anche molto pesante, è consigliabile farsi restituire solo una parte di documenti agendo sul filtro "da data documento"

### **Visualizzazione file XML**

Per la visualizzazione semplice dei file delle fatture elettroniche è possibile scaricare un tool al seguente link http://www.assosoftware.it/assoinvoice

scaricare il file, procedere all'installazione ed al primo avvio cliccare sull'icona dei 3 puntini (in alto a sinistra) e selezionare la directory di lavoro (agganciare la cartella delle fatture passive indicata nel file "VARIABILI.TXT")

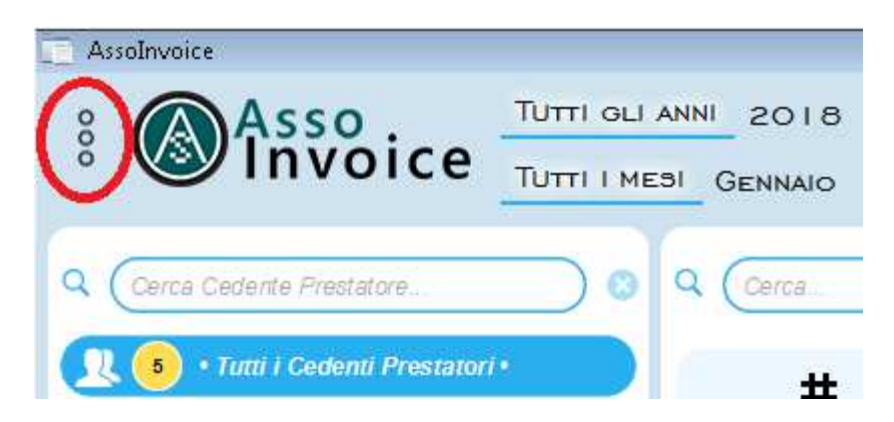